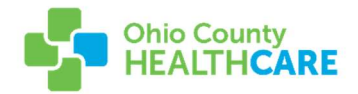

## MyCareCorner Patient User Sign Up Walkthrough

After speaking with Ohio County Healthcare, you will receive an email link. After clicking the link you'll be taken to the MyCareCorner sign up page!

Click "Continue" to proceed –

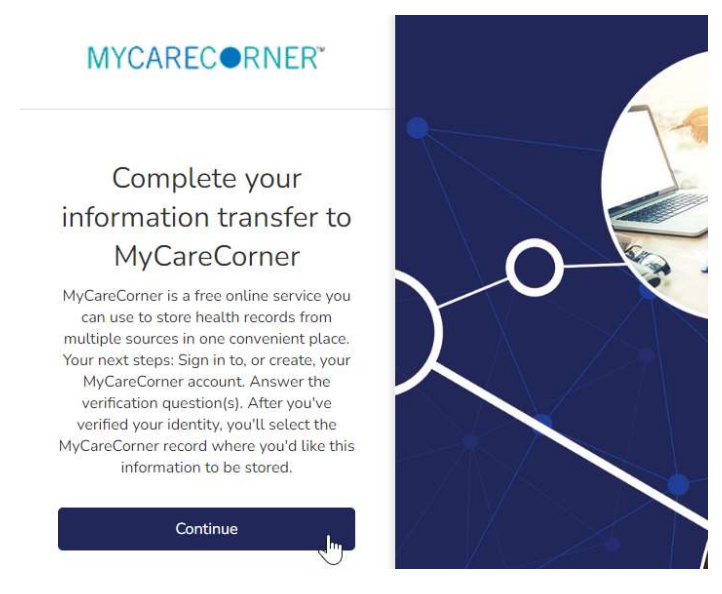

Enter your Date of Birth in the provided format to verify your identity. Please make sure that you enter it exactly like it asks, which includes the "/" separator. If you enter 01012022 it will fail, it has to be in the 01/01/2022 format. Once entered, click "Next"

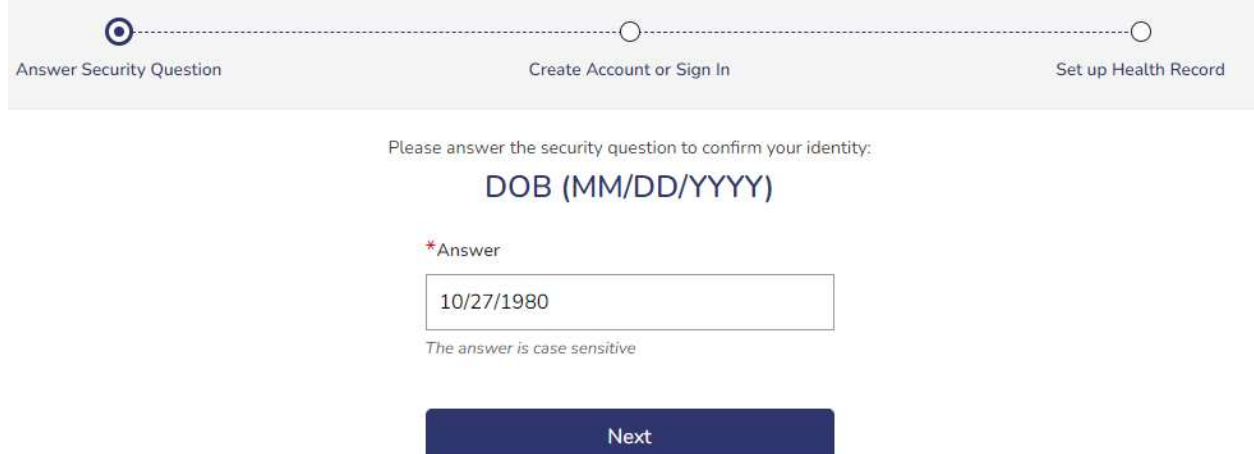

You'll be asked if you have a MyCareCorner account. Select "No" which will lead you to begin creating your account.

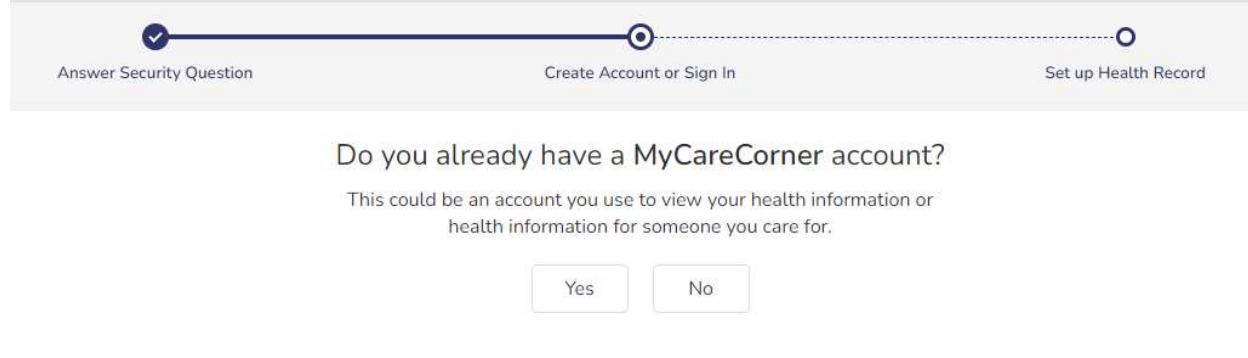

After selecting "No", enter the information as requested to create your account.

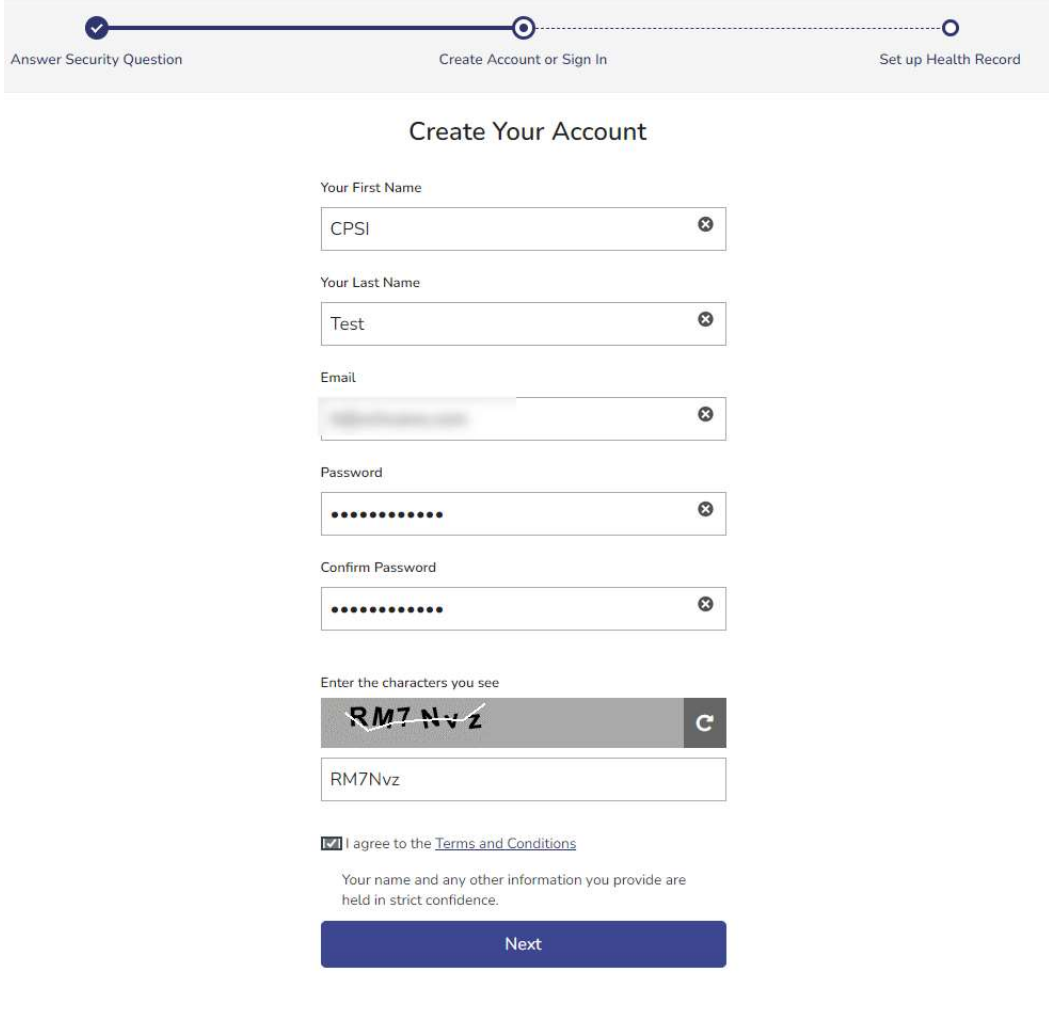

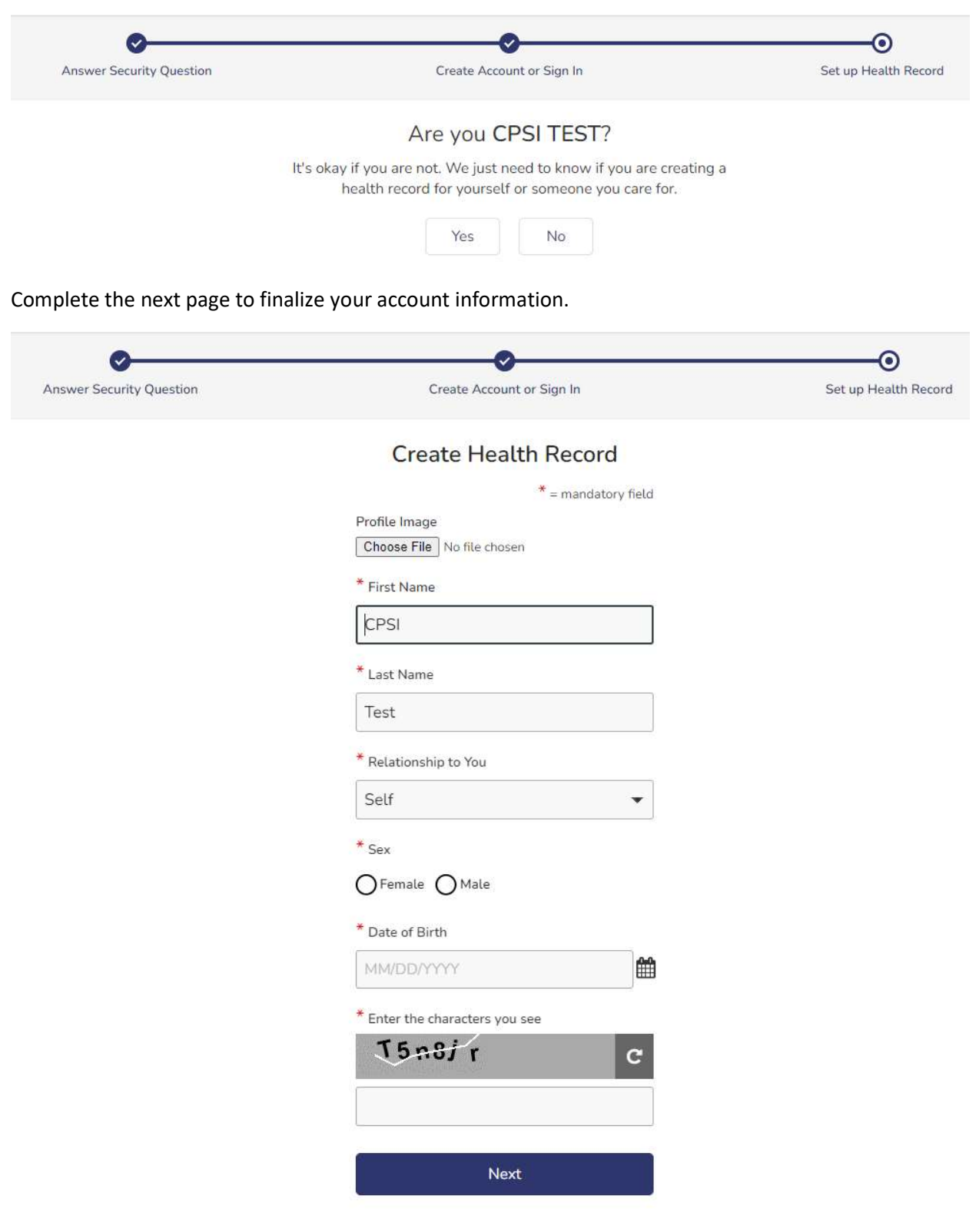

When you click "Next" you'll complete one further verification to ensure it's your record.

Finally, click Authorize and you'll be complete!

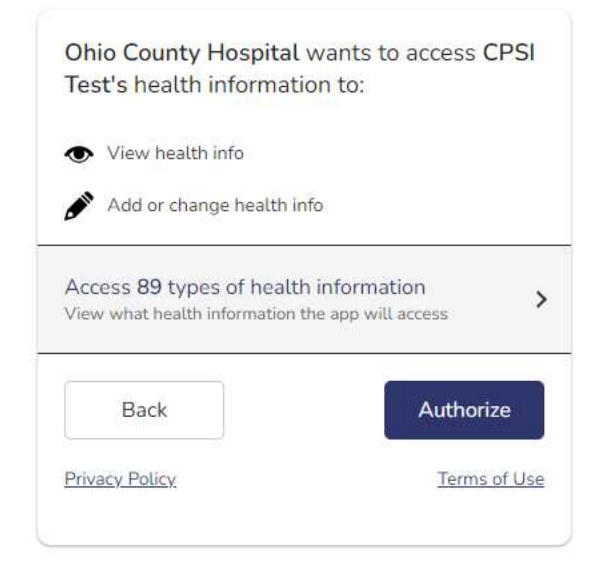

This will complete the process and you'll be taken to your home screen!

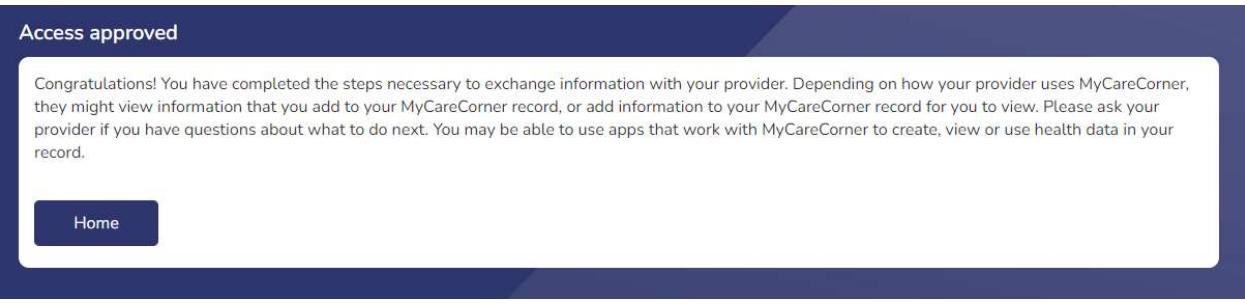

Please view our Patient Portal walkthrough for more information on navigating the new portal!